## Deploy

# **Getting Started**

 Issue
 01

 Date
 2023-11-30

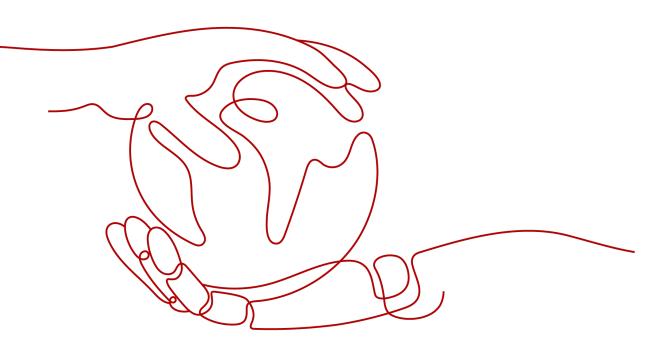

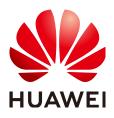

#### Copyright © Huawei Cloud Computing Technologies Co., Ltd. 2023. All rights reserved.

No part of this document may be reproduced or transmitted in any form or by any means without prior written consent of Huawei Cloud Computing Technologies Co., Ltd.

#### **Trademarks and Permissions**

NUAWEI and other Huawei trademarks are the property of Huawei Technologies Co., Ltd. All other trademarks and trade names mentioned in this document are the property of their respective holders.

#### Notice

The purchased products, services and features are stipulated by the contract made between Huawei Cloud and the customer. All or part of the products, services and features described in this document may not be within the purchase scope or the usage scope. Unless otherwise specified in the contract, all statements, information, and recommendations in this document are provided "AS IS" without warranties, guarantees or representations of any kind, either express or implied.

The information in this document is subject to change without notice. Every effort has been made in the preparation of this document to ensure accuracy of the contents, but all statements, information, and recommendations in this document do not constitute a warranty of any kind, express or implied.

### Huawei Cloud Computing Technologies Co., Ltd.

Address: Huawei Cloud Data Center Jiaoxinggong Road Qianzhong Avenue Gui'an New District Gui Zhou 550029 People's Republic of China

Website: https://www.huaweicloud.com/intl/en-us/

# **Contents**

| 1 Overview                   | 1 |
|------------------------------|---|
| 2 Creating a Deployment Task | 3 |

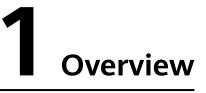

CodeArts Deploy provides visualized and automatic deployment services. It has various deployment actions to help you make a standard deployment process, reduce deployment costs, and improve release efficiency.

CodeArts Deploy has the following features:

- Supports host (physical machine and virtual machine) and container deployment.
- Provides system templates such as Tomcat, Spring Boot, and Django for you to create applications quickly. You can drag and drop atomic actions to orchestrate applications flexibly.
- Supports deployment with multiple hosts in an environment at the same time.
- Implements container deployment using Cloud Container Engine (CCE).
- Saves custom templates to create applications at one click.
- Supports parameter configuration, provides parameter types such as text, environment, and enumeration, and supports dynamic parameter replacement during application deployment.
- Seamlessly integrates with CodeArts Pipeline to support continuous service release.
- Generates run logs for atomic actions and provides keywords to accurately match FAQs. If the deployment fails, you can quickly locate the cause and find a solution.

If you are developing a project locally and want to use the deployment service to deploy the project, the process is as follows:

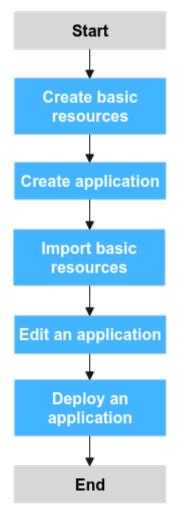

The operations are as follows:

- Create basic resources.
- Create an application.
- Import basic resources.
- Edit an application.
- Deploy an application.

# **2** Creating a Deployment Task

This section uses **Deploying a Tomcat Application** as an example to describe how to deploy an application on a host.

#### Preparations

- A project is available. If no project is available, create one first.
- You have permission to create applications. For details, see Permission Management.
- The related software package has been compiled.

#### NOTICE

You can set **Source** to **Artifact** or **Build task**. In this example, **Artifact** is selected. Therefore, you need to prepare the compiled software package in advance. If you select **Build task**, you do not need to prepare the software package.

#### Procedures

- **Step 1** Go to the CodeArts homepage and click the target project name to access the project.
- **Step 2** Create basic resources.
  - 1. Choose **Settings > General > Basic Resources**. The **Host Clusters** page is displayed by default.
  - 2. Click Create Host Cluster, enter the following information, and click Save.

| Paramete<br>r    | Mandat<br>ory | Description                                                                    |
|------------------|---------------|--------------------------------------------------------------------------------|
| Cluster<br>Name. | Yes           | Enter a custom name.                                                           |
| OS               | Yes           | Select <b>Linux</b> or <b>Windows</b> based on the OS of the host to be added. |

| Paramete<br>r     | Mandat<br>ory | Description                                                                                                    |
|-------------------|---------------|----------------------------------------------------------------------------------------------------|
| Use Proxy         | Yes           | If the target host cannot connect to the public<br>network, you need to select a host bound with an<br>EIP as the proxy host to connect CodeArts to the<br>target host. Example: disabled. |
| Execution<br>Host | Yes           | A resource pool is a collection of physical<br>environments where commands are executed during<br>software package deployment. In this scenario,<br>select <b>official</b> .               |
| Descriptio<br>n   | No            | Enter a description.                                                                                                    |

3. (The following uses a target host running Linux as an example.) Click **Add Target Host**, enter the following information, and click **OK**.

| Paramet<br>er     | Mandat<br>ory | Description                                                                                                    |
|-------------------|---------------|----------------------------------------------------------------------------------------------------|
| Host<br>Name      | Yes           | Enter a custom name.                                                                                                    |
| Proxy<br>Host     | Yes           | Select a network proxy that cannot connect to the public network.                                                                                                    |
| IP                | Yes           | Enter the private or public IP address of the target host.                                                                                                    |
| OS                | Yes           | Keep the default value because it is the OS of your host cluster.                                                                                                    |
| Authoriz<br>ation | Yes           | <ul> <li>Select a Password or Key for authentication as required.</li> <li>Password: The Username and Password are displayed on the page. Take ECS as an example. You need to enter the ECS username and password.</li> <li>Key: The Username and Key are displayed on the page. For details about how to generate and obtain a key, see Obtaining the Linux Key.</li> </ul> |
| SSH Port          | Yes           | Port <b>22</b> is recommended. Custom ports are supported.                                                                                                    |

4. Click  $\triangleright$  in the **Operation** column of a host to start the host for connectivity verification.

#### **Step 3** Choose **CICD** > **Deploy**.

#### **Step 4** Create an application.

- 1. Click **Create Application**. On the **Set Basic Information** page that is displayed, modify the basic information such as **App Name**, **Description**, and **Execution Resource Pool** as required.
- 2. After editing the basic application information, click **Next**. The deployment template selection page is displayed.

Select **Deploying a Tomcat Application** and click **OK**.

#### **NOTE**

The following describes the initialization procedure and parameters of the Tomcat application deployment template. For details, see **Deployment Actions**.

- **Step 5** Import basic resources.
  - 1. Switch to the **Environment Management** tab page and click **Create Environment**.
  - 2. Enter basic information, such as the **Environment**, **OS**, and **Description**, and click **Save**.
  - 3. Switch to the **Resource** tab page and click **Import Host**.
  - 4. The system automatically filters all clusters that meet the requirements of the current environment. In the dialog box that is displayed, select the target host cluster and click in the **Operation** column of a host to import the host to the environment.

**Step 6** Edit an application.

1. Install JDK

| Parameter             | Description                                                                                                    |
|-----------------------|----------------------------------------------------------------------------------------------------|
| Action<br>Name        | Name of an added deployment action.                                                                                                    |
| Environme<br>nt       | Target environment.                                                                                                    |
| JDK<br>Version        | JDK version.                                                                                                    |
| Installatio<br>n Path | Installation path of JDK.                                                                                                    |
| Action<br>Control     | <ul> <li>Whether to enable this action.</li> <li>Whether to continue the task even if this action fails.</li> <li>Whether to execute this action with the sudo permission.</li> </ul> |

#### Table 2-2 Parameters for installing the JDK

2. Install Tomcat

| Parameter                   | Description                                                                                                    |  |
|-----------------------------|----------------------------------------------------------------------------------------------------|--|
| Action Name                 | Name of an added deployment action.                                                                                                    |  |
| Environment                 | Target environment.                                                                                                    |  |
| Tomcat<br>Version           | Tomcat version.                                                                                                    |  |
| Installation<br>Path        | Installation path of Tomcat.                                                                                                    |  |
| HTTP Port                   | Default port: 8080                                                                                                    |  |
| AJP Port                    | Default port: 8009                                                                                                    |  |
| Service<br>Shutdown<br>Port | Default port: <b>8005</b>                                                                                                    |  |
| Action<br>Control           | <ul> <li>Whether to enable this action.</li> <li>Whether to continue the task even if this action fails.</li> <li>Whether to execute this action with the sudo permission.</li> </ul> |  |

 Table 2-3 Parameters for installing Tomcat

#### 3. Stop Tomcat

#### Table 2-4 Parameters for stopping Tomcat

| Parameter         | Description                                                                                                    |
|-------------------|----------------------------------------------------------------------------------------------------|
| Action Name       | Name of an added deployment action.                                                                                                    |
| Environment       | Target environment.                                                                                                    |
| Operation         | Start and Stop are available.                                                                                                    |
| Absolute<br>Path  | Absolute path of the Tomcat service.                                                                                                    |
| Action<br>Control | <ul> <li>Whether to enable this action.</li> <li>Whether to continue the task even if this action fails.</li> <li>Whether to execute this action with the sudo permission.</li> </ul> |

4. Select Deployment Source

#### Table 2-5 Parameters for selecting a deployment source

| Parameter   | Description                                       |
|-------------|---------------------------------------------------|
| Action Name | Name of an added deployment action.               |
| Source      | Two types are available: Artifact and Build task. |

| Parameter           | Description                                                                                                    |
|---------------------|----------------------------------------------------------------------------------------------------|
| Environment         | Target environment.                                                                                                    |
| Software<br>package | You can select an existing software package in CodeArts<br>Artifact or from a local host.                                                                                             |
|                     | <b>package_url</b> indicates the path of the software package in CodeArts Artifact.                                                                                                   |
|                     | <b>NOTE</b><br>Local software packages or files uploaded to CodeArts Artifact can be reused.                                                                                          |
| Download<br>Path    | Where the downloaded software package is stored.                                                                                                    |
| Action<br>Control   | <ul> <li>Whether to enable this action.</li> <li>Whether to continue the task even if this action fails.</li> <li>Whether to execute this action with the sudo permission.</li> </ul> |

#### NOTICE

In this example, **Artifact** is selected as the deployment source. If you select **Build task**, see in the *User Guide*Selecting a Deployment Source.

5. Start Tomcat

 Table 2-6 Parameters for starting Tomcat

| Parameter                   | Description                                    |
|-----------------------------|------------------------------------------------|
| Action Name                 | Name of an added deployment action.            |
| Environment                 | Target environment.                            |
| Operation                   | Start and Stop are available.                  |
| Absolute<br>Path            | Absolute path of the Tomcat service.           |
| HTTP Port                   | HTTP port of the Tomcat service.               |
| AJP Port                    | AJP port of the Tomcat service.                |
| Service<br>Shutdown<br>Port | Shutdown port monitored by the Tomcat service. |

| Parameter         | Description                                                                                                    |
|-------------------|----------------------------------------------------------------------------------------------------|
| Waiting Time      | The time required for starting the service. If you set<br><b>Operation</b> to <b>Start</b> , the system checks the process during<br>startup to determine whether the service is started<br>successfully. You can adjust the time based on the actual<br>time required for starting the service. If the time is<br>improper, the check fails. |
| Action<br>Control | <ul> <li>Whether to enable this action.</li> <li>Whether to continue the task even if this action fails.</li> <li>Whether to execute this action with the sudo permission.</li> </ul>                                                                                                    |

#### 6. Health test via URLs

| Table 2-7 Parameters | for health | test via URLs |
|----------------------|------------|---------------|
|----------------------|------------|---------------|

| Parameter         | Description                                                                                                    |
|-------------------|----------------------------------------------------------------------------------------------------|
| Action<br>Name    | Name of an added deployment action.                                                                              |
| Environme<br>nt   | Target environment.                                                                                              |
| Retries           | The number of times you want the system to retry the health test before the test is considered to have failed.   |
| Interval (s)      | Test interval.                                                                                                   |
| Test Path         | Path of the service to be tested. You can add multiple paths.                                                    |
| Action<br>Control | <ul><li>Whether to enable this action.</li><li>Whether to continue the task even if this action fails.</li></ul> |

After the **Health Test via URLs** parameter is set, all parameters are completed. For more configuration details, see "Managing Applications" > "Editing an Application"**Editing an Application**.

**Step 7** Deploy an application.

After setting the preceding parameters, click **Save and Deploy** to deploy an application.

• Application deployed.

| g Su  | iscessful #1 A 🐼 Deploye                                                                                         | ediat 🗃 Mor 29, 200 | 23:02:37 GMT+03:00 Time required 💿 02m576                                                                                                    | G                             | Holl Back to This Versi |
|-------|----------------------------------------------------------------------------------------------------|---------------------|----------------------------------------------------------------------------------------------------|-------------------------------|-------------------------|
| 5     | Parameters Access Mode                                                                                           | Destination Ho      |                                                                                                    |                               |                         |
| Deplo | yment Actions                                                                                                    |                     | og                                                                                                    | Q Search V All [] Full Screen | a 🛎 Downlood All Log    |
| 0     | Init                                                                                                    | 0.7095              | y [rid: 24, 2023 09:05:52.002] 0K; [4_************************************                                                                                    |                               |                         |
| 1     |                                                                                                    |                     |                                                                                                    |                               |                         |
| ۲     | Instal JDK                                                                                                    | 74.6488             |                                                                                                    |                               |                         |
| 1     |                                                                                                    |                     | <ol> <li>[Nar 29, 2823 89:85:32.183] TASK [Setting parameters] ************************************</li></ol>                                                 |                               |                         |
| 2     | Instal Termal                                                                                                    | 58 129s             |                                                                                                    |                               |                         |
| 6     | Stop Torncat                                                                                                    | 5.2475              |                                                                                                    |                               |                         |
| T.    |                                                                                                    |                     | 17 [Nam 29, 2023 09:05:32.163] ok; [1_***,***,249] ⇒> {<br>18 [Nam 29, 2023 09:05:32.164] "msg": "{\"[{\"unl_path\":\"http://~**.***.***.1:8090\"}]\",\"wsil_ |                               |                         |
| 0     | Splect a Depleyment Source                                                                                       | 8.0200              | <pre>B [Ram 29, 2023 69:05:32.104] B [Ram 29, 2023 69:05:32.104] }</pre>                                                                                      |                               |                         |
|       | Start Tomcat                                                                                                    | 25.7598             |                                                                                                    |                               |                         |
| ٣.    | Start format                                                                                                    | 20.1 000            |                                                                                                    |                               |                         |
| 0     | Health Test Through URLs                                                                                         | 4.5438              | [Par 29, 2023 09:05:33.970] TASK [Testing server status] ************************************                                                                 |                               |                         |
|       | and the second second second second second second second second second second second second second second second |                     |                                                                                                    |                               |                         |
|       |                                                                                                    |                     |                                                                                                    |                               |                         |
|       |                                                                                                    |                     | 16 [Mar 29, 2823-89:05:33.998] 1_***.***.219 : ok=6 changed=8 unreachable=8 4<br>17 [Mar 29, 2823-89:85:33.998]                                               |                               |                         |

- If an application fails to be deployed, perform the following steps to locate the fault:
  - a. View the automatic matching solution.

If the deployment fails, click **View Solution** under deployment actions to go to the corresponding help center page.

| Parameters Access Mode     |             | SSSSGWT-64:09 Time required © 42mi7s                                                                                                    |
|----------------------------|-------------|----------------------------------------------------------------------------------------------------|
| Parameters Access Mode     | Destination | 501                                                                                                    |
| eployment Actions          |             | Log Q Search V All []Full Screen & Download All L                                                                                                    |
| 🥑 Init                     | 3.005s      | 26 [Yur 63, 2023 IS:560.635] "elapsed": 0,<br>27 [Yur 63, 2023 IS:560.635] "italpsed": 0,<br>27 [Yur 63, 2023 IS:560.635] "italpsed": (                          |
| Install JDK                | 6.334s      |                                                                                                    |
| install Torncat            | 4.000s      |                                                                                                    |
| Stop Torncat               | 20.420s     | 22 [Ner 03, 2023 18:56:09.055] "tstus":-1,<br>33 [Ner 03, 2023 18:56:09.055] "tstus": <u>http://**.**0:0000</u> "<br>34 [Ner 03, 2023 18:56:00.055] ]            |
| Select a Deployment Source | 6.128s      | 5 [Hon 03, 2022 18:56:00.036](gnoring<br>3 [Hon 03, 2023 18:56:00.036](gnoring<br>3 [Hon 03, 2023 18:56:00.037]                                                  |
| Start Torncat              | 22.143s     | 37 [Han 03, 2023 18:56:00.057] TASK [Test result] ************************************                                                                           |
| Health Test Through URLs   | 62.949s     | 19 [Mar 03, 2023 18:56:08.057] "changed"; false,<br>40 [Mar 05, 2023 18:56:08.057] "ac; "Field to access please make sure that the service is properly started." |
| w Solution                 |             | 41 [faar 63, 2023 18:56:00.057] )                                                                                                    |
|                            |             |                                                                                                    |
|                            |             |                                                                                                    |

#### b. Search for a solution manually.

If the issue persists, paste the error information (content in the red box) to the search box of the help center and manually search for the solution.

| ployment Actions           |         | Log Q, Search ⊽ All []Full Screen & Download All                                                                                                    |
|----------------------------|---------|----------------------------------------------------------------------------------------------------|
| 9 Init                     | 3.005s  | 26 [file 02] All School (1997) Control (1997) Contr |
| 🧿 Install JDK              | 6.334s  | 28 [Mar 03, 2023 18:55:00:035] "url_path": "http://***.***.0:0000"<br>29 [Mar 03, 2023 18:55:00:035]                                                                                                    |
| Install Tomcat             | 4.000s  | 30 [Nar 03; 2023 18:56:00.035] "msg": "Status code was -1 and not [200]: Request failed: (urlopen error [trmo 101] Network is unreachables",<br>31 [Nar 03; 2023 18:56:00.035] "redirected": false,                                                                                                    |
| Stop Torncat               | 20.420s | 32 [Mar 03, 2023 18:56:00.035] "status": -1,<br>33 [Mar 03, 2023 18:56:00.035] "url": "http://***.***.0:0000"                                                                                                    |
| Select a Deployment Source | 6.128s  | 34 [tar 03, 2023 13:55:06.055] )<br>35 [tar 03, 2023 13:55:06.056]]<br>35 [tar 03, 2023 13:55:06.056]]                                                                                                    |
| Start Torncat              | 22.1438 | 36 [Mar 03, 2023 18:56:00.057]<br>37 [Mar 03, 2023 18:56:00.057] TASK [Test result]                                                                                                    |
| 8 Health Test Through URLs | 62.949s | 38 [Har 03, 2023 18:55:00.657] fatal: [1                                                                                                    |
| iew Solution               |         | 40 [Nar 03, 2023 18:55:00.057] "msg*: "Failed to access. please make sure that the service is properly started."<br>1 [Nar 03, 2023 18:55:00.057] )                                                                                                    |
|                            |         | 42 (Nar 03, 2023 18:56:00.058)                                                                                                    |

----End

#### (Optional) Verifying the Deployment Result

The **Deploying a Tomcat Application** template supports deployment result verification. This section describes how to verify the deployment result. After the application is successfully deployed, enter the following information in the address box of the browser:

<Public IP address of the target host>:8080/tomcat-demo

Press **Enter**. If the following information is displayed, the application is successfully deployed.

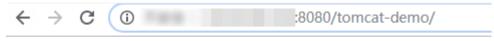

## **Hello Deploy!**